# [캘린더를 이용한 공간 예약하기]

※ 네이버웍스 가입 필수 ※

네이버웍스 캘린더를 통해 공간 예약 신청이 가능합니다.

사용자들은 건물별 캘린더를 추가하여 실시간으로 예약 현황을 확인하고 빈 시간에 사용 신청을 할 수 있습니다.

스마트보안학부행정실의 캘린더를 통해 예약 요청하면 승인 또는 거부 진행 됩니다.

승인 즉, 이용가능 경우 공간 관리 담당자가 해당 건물 캘린더에 요청한 일정을 입력 처리 하게 됩니다.

문의: 스마트보안학부 행정실

02-3290-4250

# 1. 건물별 캘린더에 추가하기

해당 링크를 복사 해 **인터넷 주소창**에 입력합니다. (배정된 수업 또는 예약건을 확인할 수 있습니다.)

미래융합기술관

105호

https://calendar.worksmobile.com/publicCalendar?publishedKey=8e16c780618ef7 [11f56b0c740f572b58ed674d9dcfb67541364fc2166e80d121cd0f2a7403946b82aa](https://calendar.worksmobile.com/publicCalendar?publishedKey=8e16c780618ef711f56b0c740f572b58ed674d9dcfb67541364fc2166e80d121cd0f2a7403946b82aa86bbc7e829259230b4ec86eb15dc38&rd=300038767&rl=24101) 86bbc7e829259230b4ec86eb15dc38&rd=300038767&rl=24101 106호

https://calendar.worksmobile.com/publicCalendar?publishedKey=8e16c780618ef7115be35d [31bb2a37fb270332cb0c40f4739915143b0d9616bcd7d0469809b955d2cb9f1439050c528a75](https://calendar.worksmobile.com/publicCalendar?publishedKey=8e16c780618ef7115be35d31bb2a37fb270332cb0c40f4739915143b0d9616bcd7d0469809b955d2cb9f1439050c528a7525742955ff292e&rd=300038767&rl=24101) 25742955ff292e&rd=300038767&rl=24101

606호

[https://calendar.worksmobile.com/publicCalendar?publishedKey=00757819af1bb5c537e3b88ec9069c43a](https://calendar.worksmobile.com/publicCalendar?publishedKey=00757819af1bb5c537e3b88ec9069c43ade06a6af5cc8a26d7b14695a2026ca5fbb0cff7e298d380&rd=300038767&rl=24101) de06a6af5cc8a26d7b14695a2026ca5fbb0cff7e298d380&rd=300038767&rl=24101

# 1. 건물별 캘린더에 추가하기

해당 링크를 복사 해 **인터넷 주소창**에 입력합니다.

로봇융합관

201호

[https://calendar.worksmobile.com/publicCalendar?publishedKey=47b6d37f198c36adc943001634cd7f72bf](https://calendar.worksmobile.com/publicCalendar?publishedKey=47b6d37f198c36adc943001634cd7f72bf0afc6b9caef34cd3042c8b10473cbc9361bfa87e58be77&rd=300038767&rl=24101) 0afc6b9caef34cd3042c8b10473cbc9361bfa87e58be77&rd=300038767&rl=24101

과학도서관

[https://calendar.worksmobile.com/publicCalendar?publishedKey=9066c2a4579ad93189a6403bb1dc0aea2](https://calendar.worksmobile.com/publicCalendar?publishedKey=9066c2a4579ad93189a6403bb1dc0aea26d494507396a34f32b75f1509c01def16e55489d4b531a1&rd=300038767&rl=24101) 6d494507396a34f32b75f1509c01def16e55489d4b531a1&rd=300038767&rl=24101

1. 건물별 캘린더에 추가하기

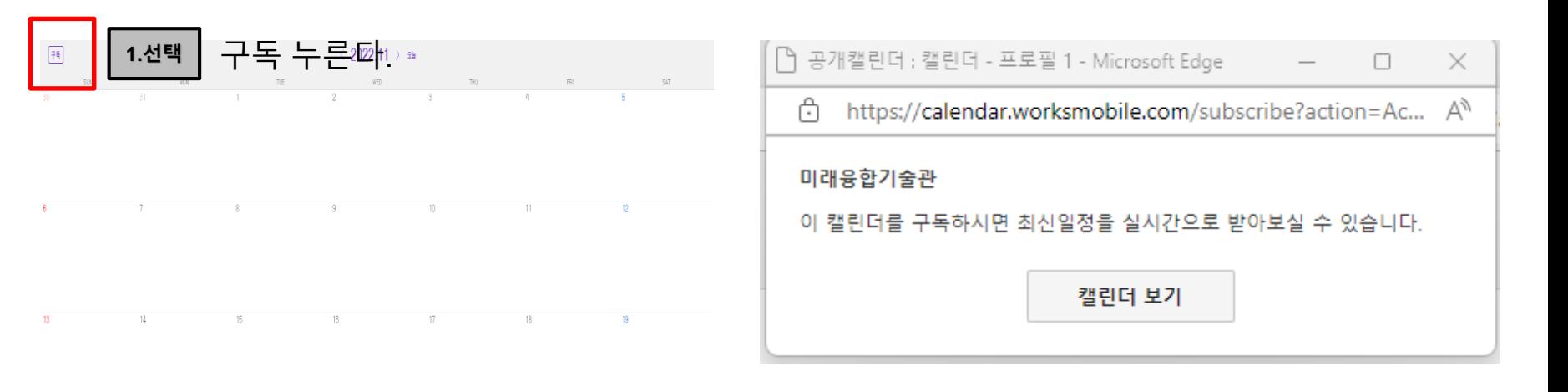

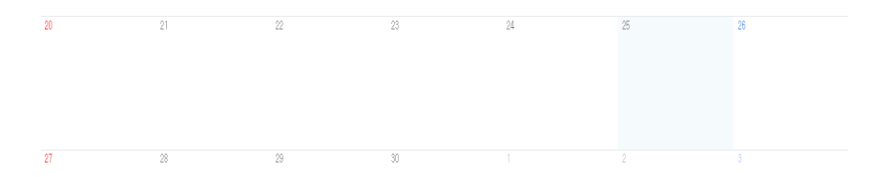

캘린더를 구독하면 현재 신청 현황을 확인할 수 있습니다.

#### 추가된 캘린더를 확인할 수 있습니다.

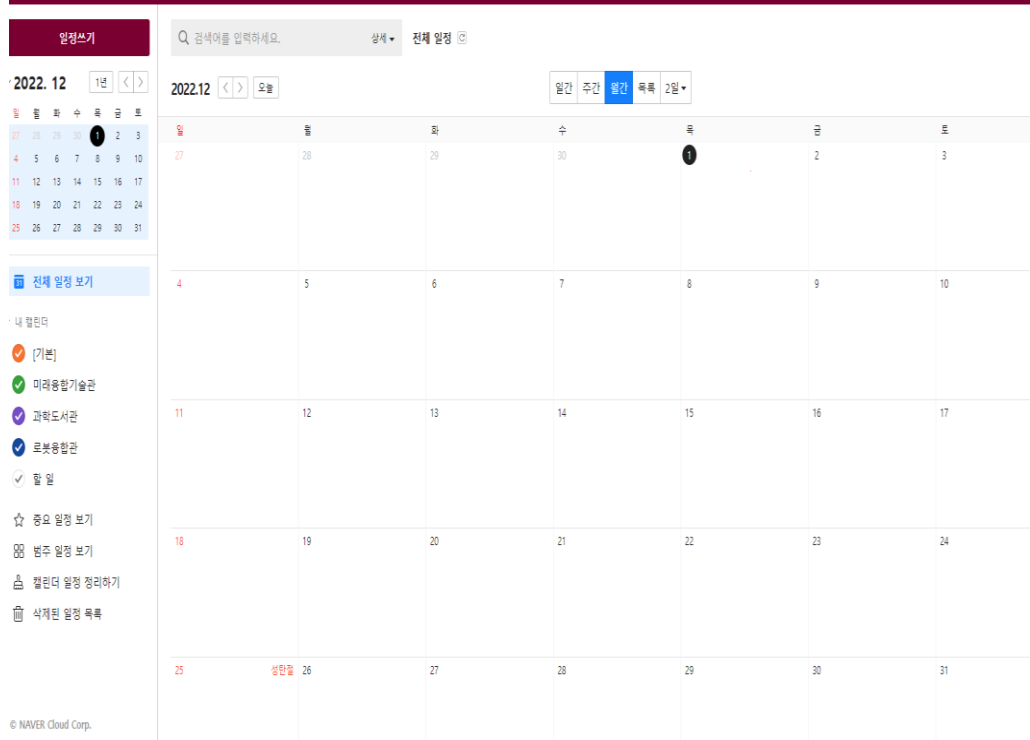

### 1. 건물별 캘린더에 추가하기

# 2. 공간 사용 신청 과정

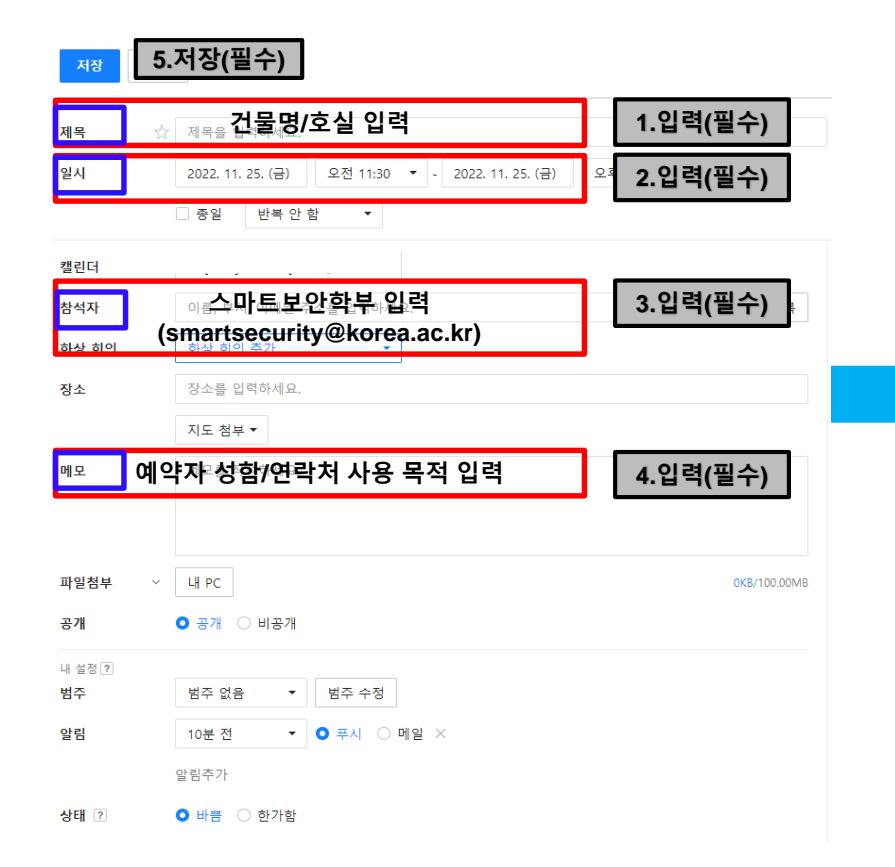

#### 예시)

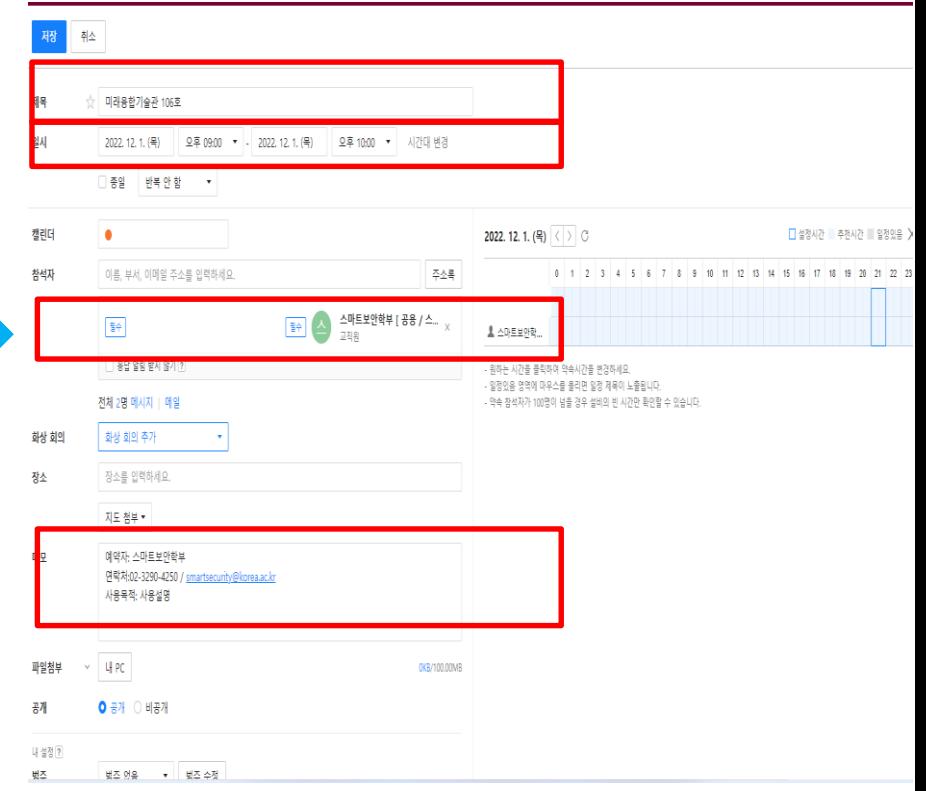

### 2. 공간 사용 신청 과정

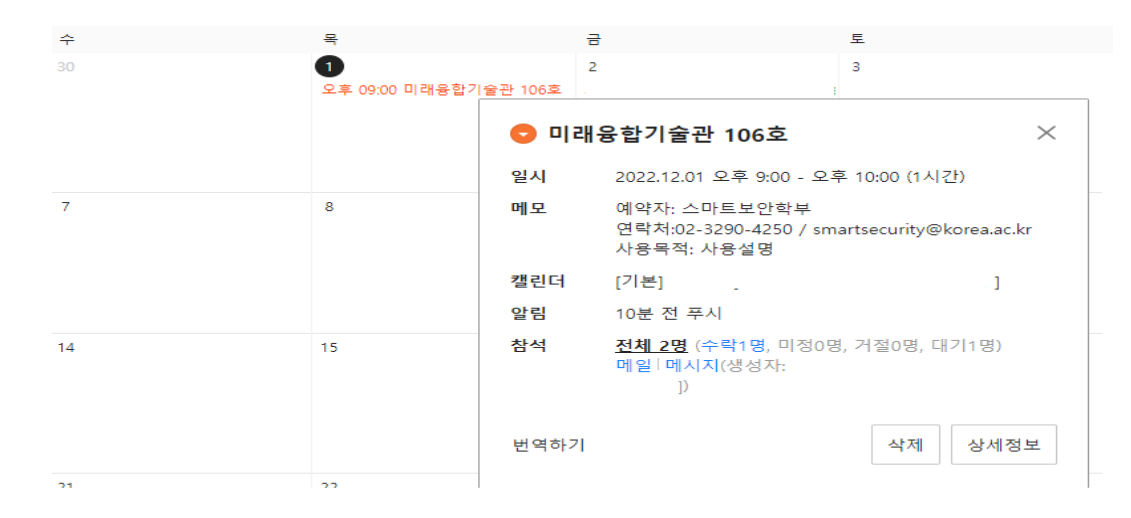

내 캘린더에서 해당 스케줄을 선택하면 팝업창을 통해 세부내용을 확인 하실 수 있습니다.

2. 공간 사용 승인 후 화면

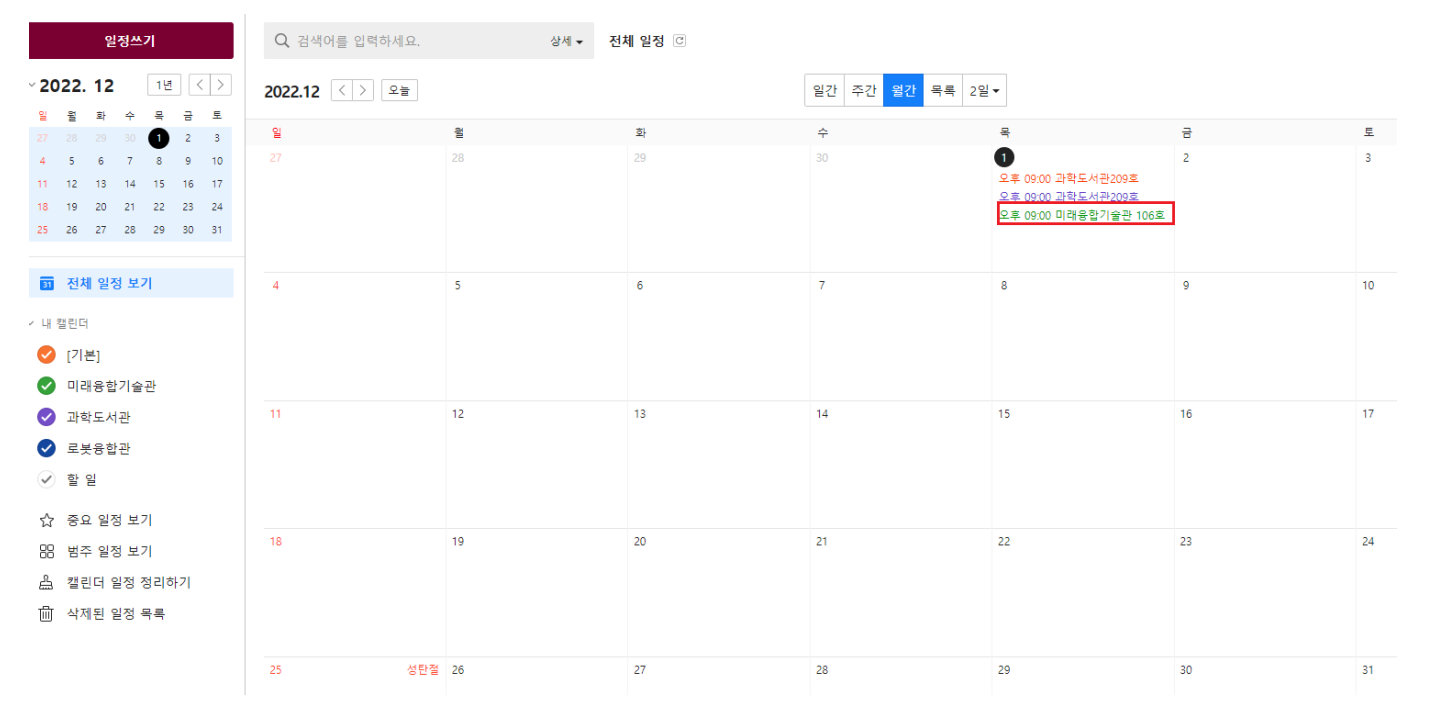

공간관리 담당자가 요청한 일정을 처리 한 결과를 확인 할 수 있습니다.